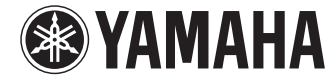

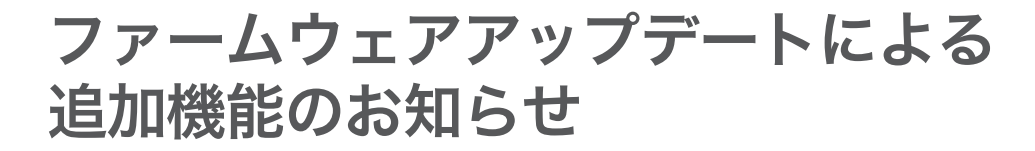

# レポートファイル作成

設定や状態を記録する「レポートファイル」が作成 できるようになりました。

### 設定画面での操作

RTV01設定画面より以下の順で選択します。

- ▶ 管理者用メニューの「保守」
- ▶ レポートの作成の「実行」

### 全参加拠点の退室による 予約会議の自動終了

会議の終了予定時刻前に全参加拠点が退室した場 合でも、会議を終了させることができるようにな りました。

設定画面での操作

RTV01設定画面より以下の順で選択します。

- ▶ 管理者用メニューの「会議設定」
- ▶ 自動終了の設定の「変更」にて予約開催の時間 内に全員退室した場合「自動終了する」または 「自動終了しない」を選択し、自動終了する場合、 全員退室後に自動終了するまでの「保護時間」 (秒、初期設定10秒)を設定します。

#### 【ご注意】

予約会議以外の会議(予約会議でも延長時間中の場合) については、本設定に関わらず自動終了機能が有効と なります。

## SIPセッションタイマーのタ イムアウト時間制御

本機のSIP サーバーを使用した通話について、 SIP セッションのタイムアウト時間の制御ができ るようになりました。これにより拠点の異常状態 を検出するまでの時間を早くすることができます。

### 設定画面での操作

RTV01設定画面より以下の順で選択します。

- ▶ 管理者用メニューの「会議設定」
- ▶ 会議に関するタイマー値の設定の「変更」にて SIPセッションタイマーの最大値「指定する・ 秒数」または「指定しない(」初期設定)を設定し ます。

#### で注意

- 異常状態を検出するまでの時間を短くするとネット ワークへの負荷が増加します。ご使用になられる ネットワーク環境に応じて設定してください。
- 本機のSIP サーバーを使用した通話について、拠点 の端末に設定したタイムアウト時間が本設定値より 大きかった場合、セッションタイムアウト時間とし ては本設定値が適用されます(小さかった場合は拠 点の端末が指定した値が適用されます)。
- 最終的にセッションに本設定値が適用されるかどう かは、着信側端末がそれを受け容れるかどうかに依 存します。

## 会議参加端末の再接続

会議開催中に、全参加端末を接続し直す「再接続」 機能を追加しました。GUIからの操作、または、 参加拠点が「再接続特番」に対して発信することで 「再接続」機能が動作します。

### 設定画面での操作

RTV01設定画面より以下の順で選択します。

- ▶「会議状況」より開催中の会議を選択
- ▶ 現在開催中の会議より拠点間を接続し直す「再 接続」を選択します。

### 再接続特番の設定と操作

RTV01設定画面より以下の順で選択します。

- ▶ 管理者用メニューの「会議設定」
- ▶ 特番の設定の「変更」にて会議中に全拠点間を接 続し直す「指定する・9999(初期設定)」または 「指定しない」を設定します。
- ▶ 「指定する」設定の場合、会議開催中に参加拠点 より特番にダイヤルすると「再接続」機能が動作 します。

【ご注意】

- 実行時点ですでに会議から途中退室していた拠点に ついても、再接続の対象となります。
- 途中退室した拠点が会議と関係のない拠点と通話中 の場合は、その通話が切断されて会議に再接続され ます。
- ネットワーク的に到達不能な拠点があるなどの理由 により、すべての拠点が再接続できない状態が継続 した場合は、全切断から15分後に会議自体が自動 終了します(その前に会議の予定終了時刻になった 場合は、その終了時刻に終了します)。
- 再接続の際に、拠点側のPJPの接続モードはチェッ クされません。会議から切断されてから再接続され るまでの間に異なる接続モードに手動で変更した場 合は、再接続に失敗することがあります。
- 再接続の際にネットワーク的に到達不能な拠点が あった場合は、その拠点を除く拠点のみで会議の接 続トポロジを構成します。その際に会議から外され た拠点についても、会議開催中にネットワーク的に 復帰すれば、自動的に再接続されます。

## ログインパスワード対応

ログインパスワードが設定された拠点PJP を会議 に招集できるようになりました。

### 設定画面での操作

RTV01設定画面より以下の順で選択します。

- ▶ 管理者用メニューの「拠点設定」
- ▶ 拠点の設定の「追加」または「変更」にて「ログイ ンパスワード」を設定します。

### tftpサーバ設定対応

tftpサーバーのアクセス制限を設定できるように しました。

本体のバージョン変更時に接続を許可するtftp サーバを指定します。

### 設定画面での操作

RTV01設定画面より以下の順で選択します。

- ▶ 管理者用メニューの「保守」
- ▶ TFTPサーバーの設定の「変更」にてアクセス許 可を与える端末を「全て許可」/「IPアドレス 指定」または「許可しない」から指定します。